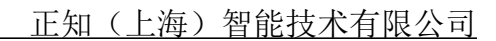

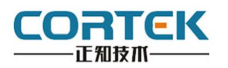

**1** 产品概述

## 正视图 背视图

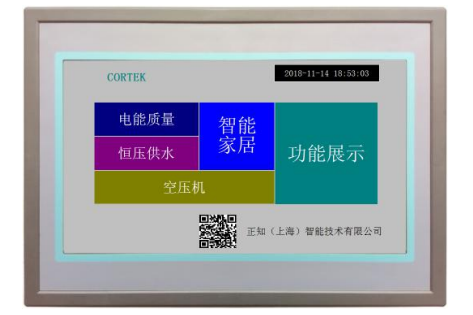

CORTEK 3 1  $\ddot{\cdot}$  $\|\hspace{1ex}\|$  o **O** EMP

(AT5101S 无网口)

**AT5101S/Si** 是一款以先进的 Cortex-A8 CPU 为核心的高性能嵌入式一体化人机 界面。该产品设计采用 10.1 英寸高亮 LED 液晶显示器(分辨率 1024\*600), 四线电阻式触 摸屏(分辨率 4096\*4096)。 WIN CE6.0 系统, 同时预装 CORWARE V3.0.0 工业组态软件。

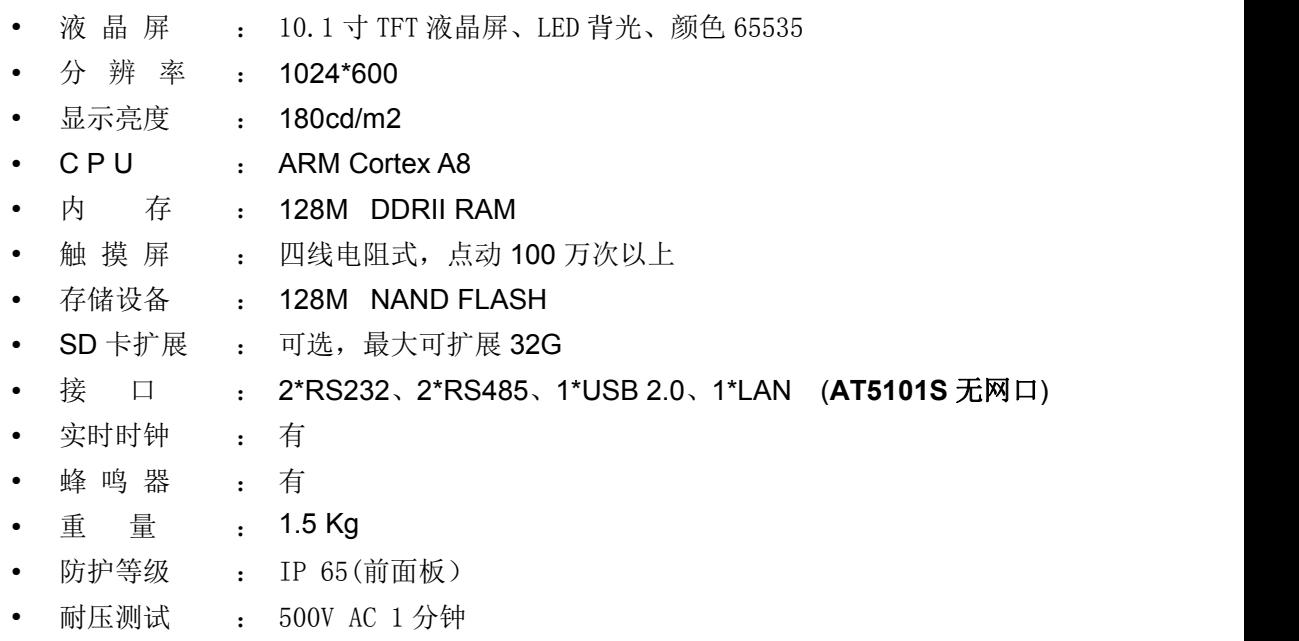

· 抗干扰性 : 工频磁场干扰度 5 级,磁场强度 100A/m

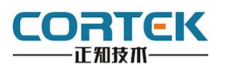

**2** 外观尺寸

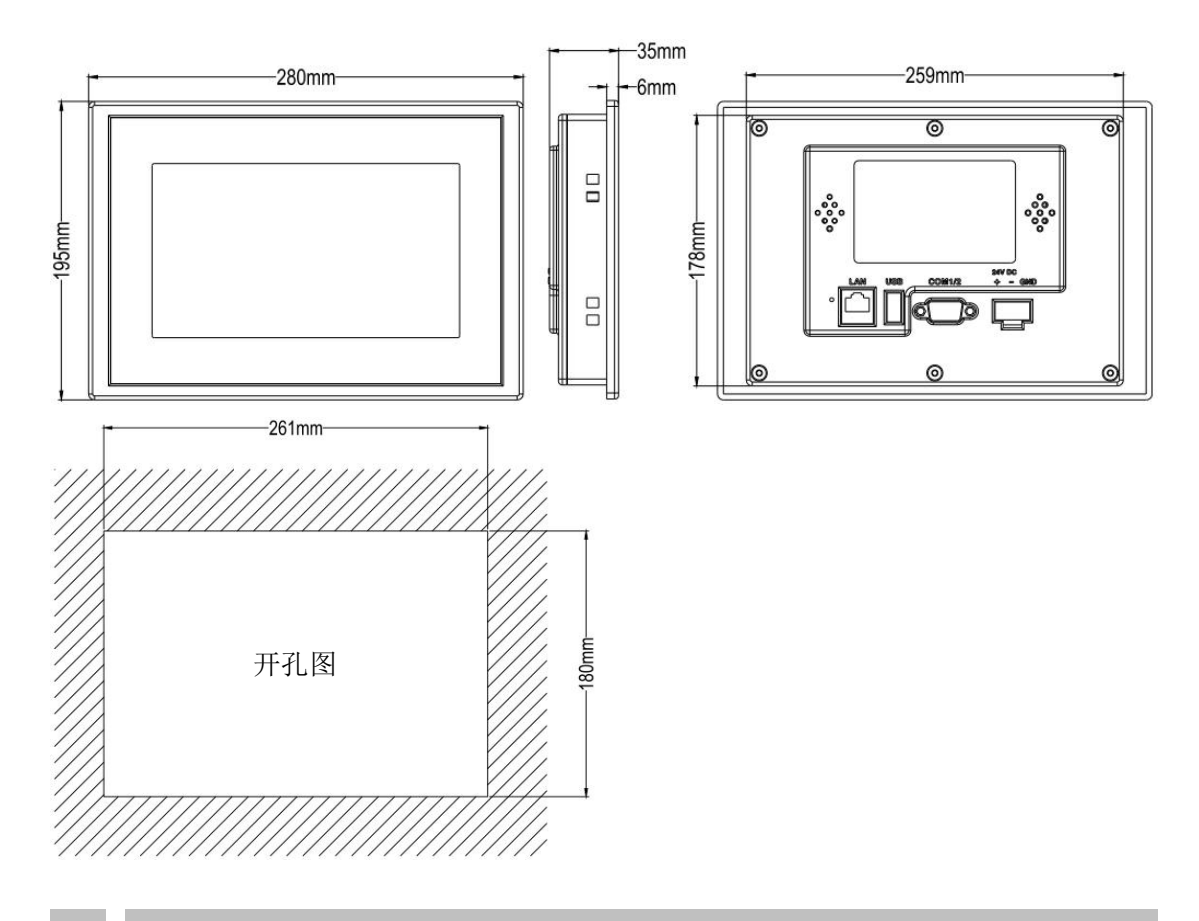

# **3** 挂钩安装说明

1.将 TPC 放置于安装槽内

2.将挂钩勾脚放于 TPC 侧面安装孔内, 用十字起拧紧螺丝, 安装完成。

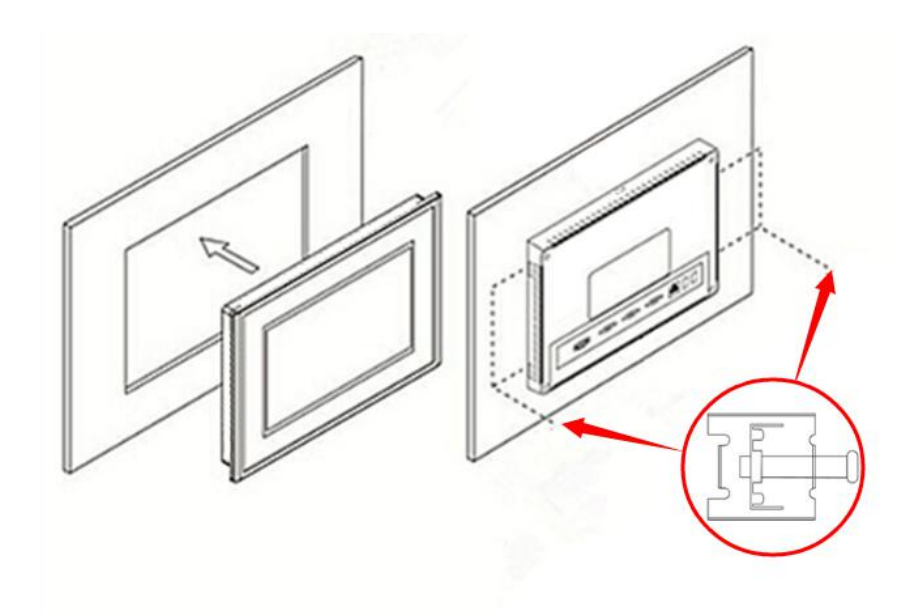

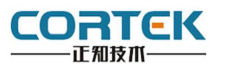

## **4** 电源连接

接线步骤:

步骤 1: 将 DC24V 电源线剥线后插入电源插头接线端子中;

步骤 2: 使用一字螺丝刀将电源插头螺丝锁紧;

步骤 3:将电源插头插入产品的电源插座。

### 电源插头示意图及引脚定义如下:

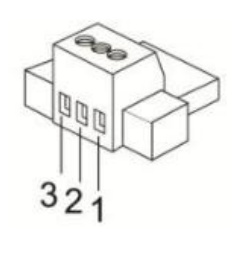

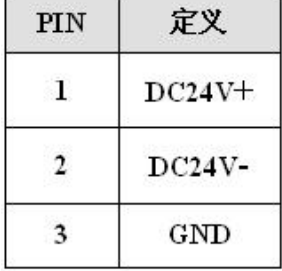

- **5** 外部接口
- **5.1** 接口说明

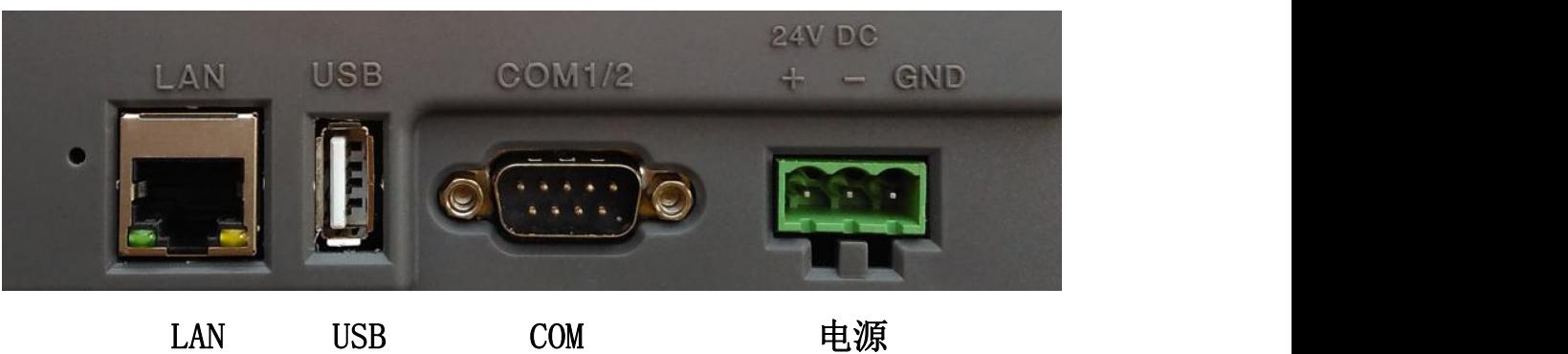

## **5.2** 串口引脚定义

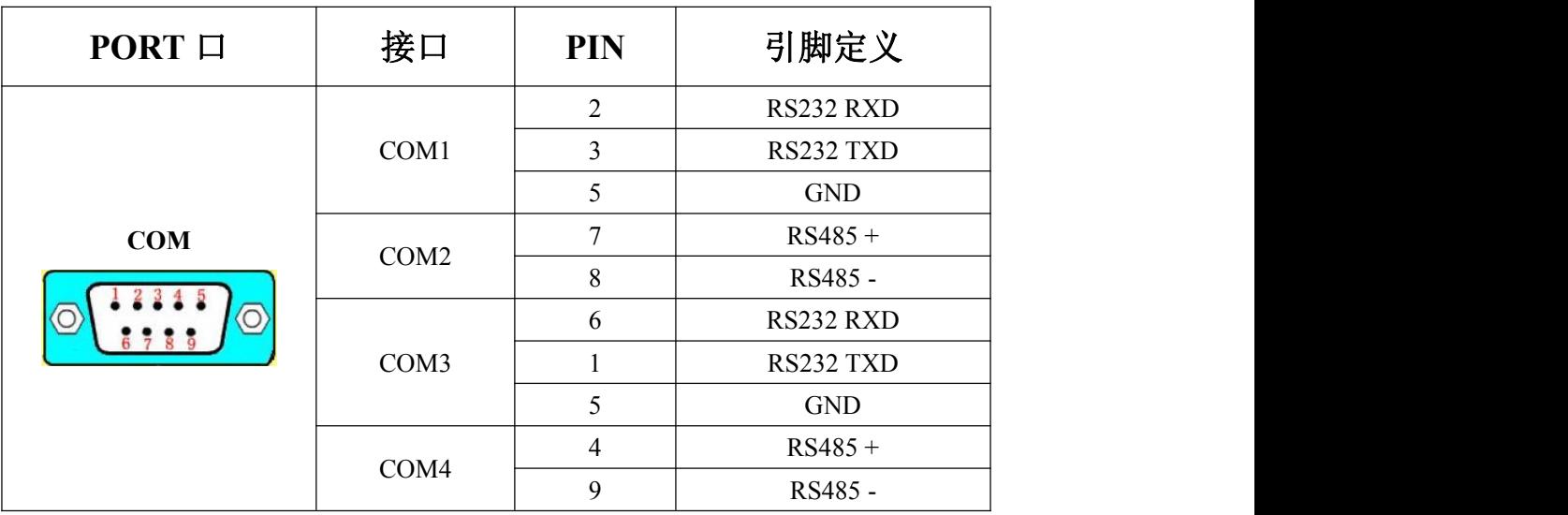

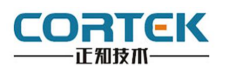

# **5.3 TPC** 与 **PLC** 的连接

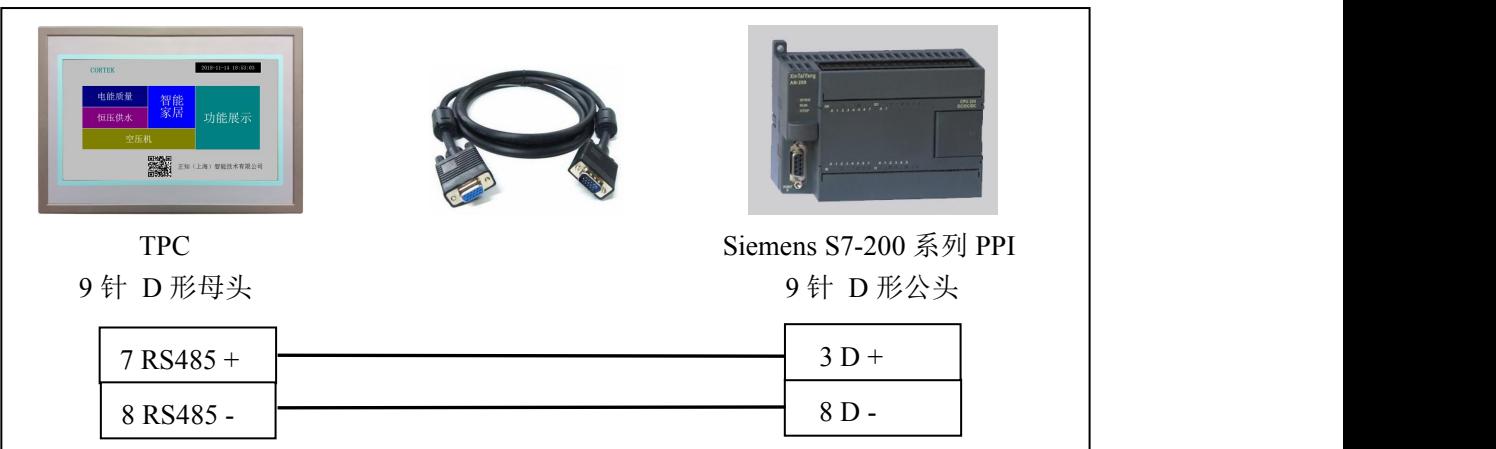

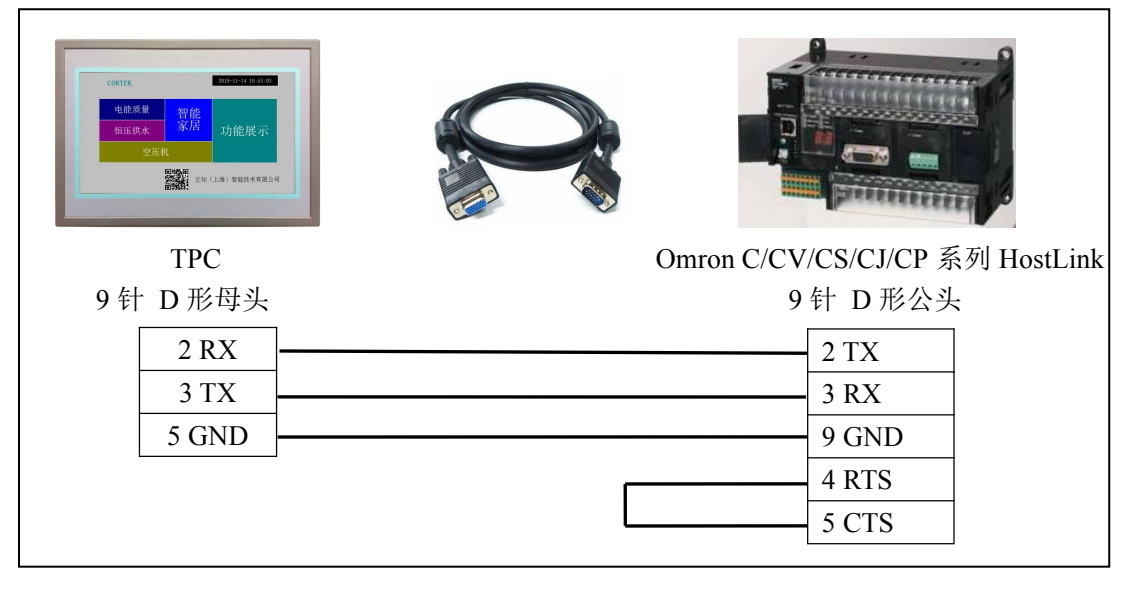

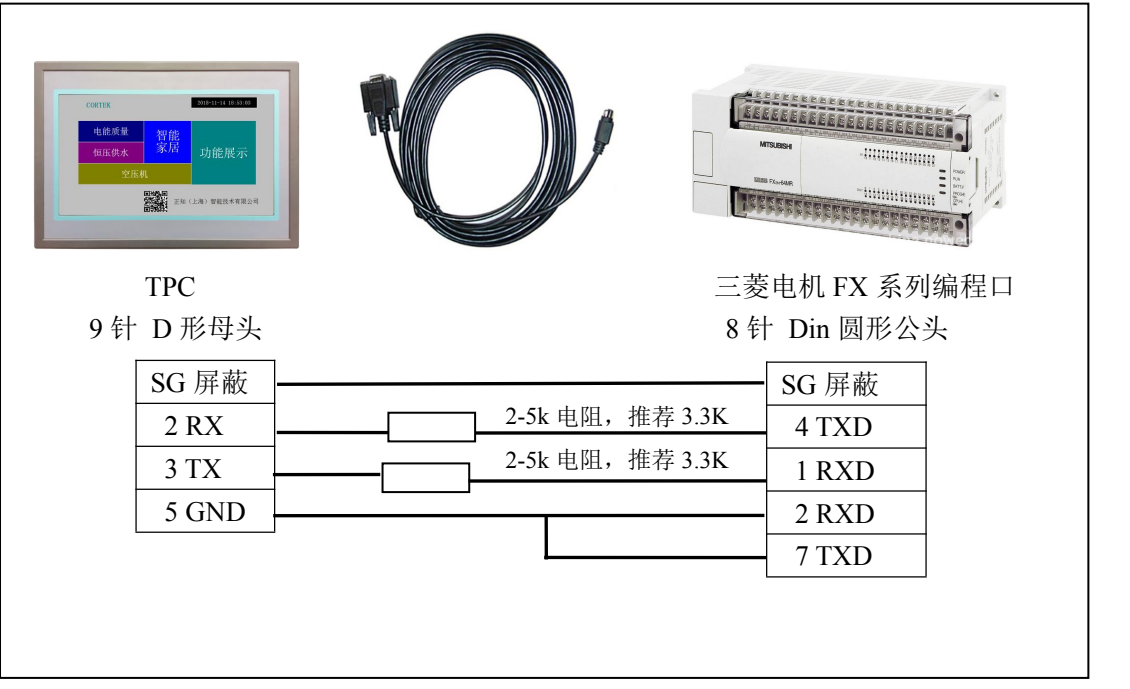

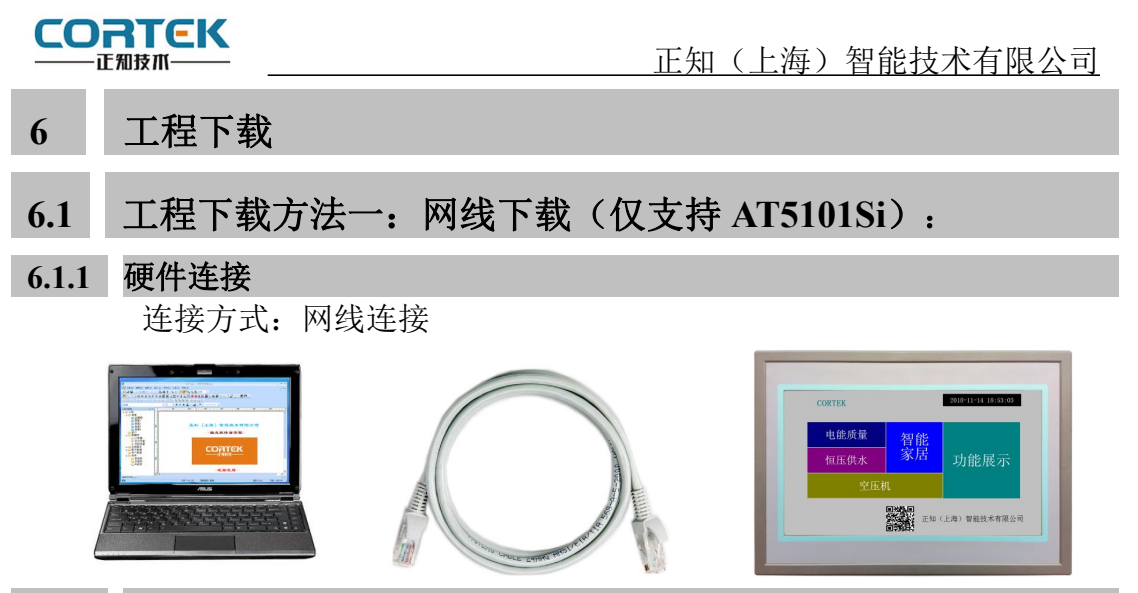

#### **6.1.2** 启动 **TPC**

使用 24V 直流电源给 TPC 供电,开机启动后不需要任何操作,系统将自动进入工程 运行界面。

**6.1.3** 工程下载 第一步: 必须把本地电脑 IP 设置为与 AT5101Si [Internet Big (ICP/IP) R性 同一网段的不同地址 例: 192.168.1.xx

**AT5101Si** 的 IP 地址默认为: 192.168.1.230

子网掩码:**255.255.255.0**

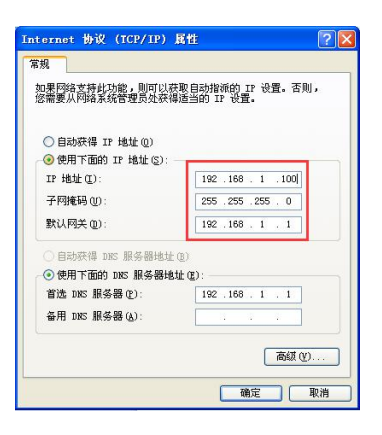

第二步: 打开 CORWARE 组态软件,工程编辑完后,点击菜单栏中"设置""工程设置", 在弹出框中填写 TPC IP, 完成后点击"在线""下载工程", 进度条走完即下载成功。

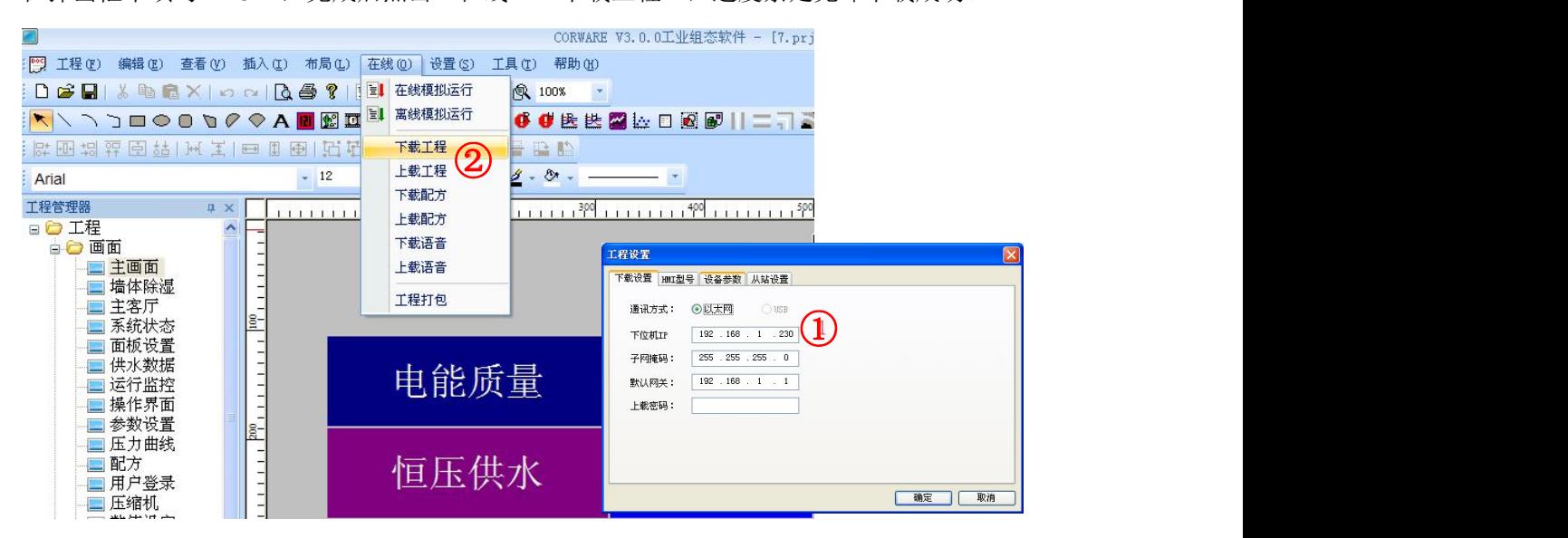

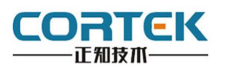

**6.3** 工程下载方法二:**U** 盘安装包

第一步:本地电脑上打开 CORWARE 组态软 20 18:0 编编图 查看的 插入的 布局Q TAO <sup>帮助的</sup> 工程编辑完后,点击菜单栏中"保存"按钮。

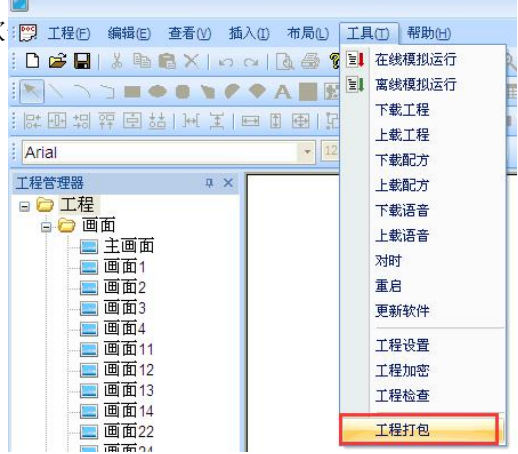

第二步: 在电脑上插上 U 盘, 点击组态菜单 栏中"工具""工程打包",在 U 盘中自动 生成"hmi.prjp"文件。

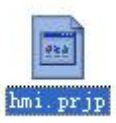

第三步: 使用 24V 直流电源给 TPC 供电, 进 入组态工程界面,插上存有"hmi.prjp"文件 的 U 盘, 弹出右图对话框, 点击"确定"按 钮后开始更新工程。

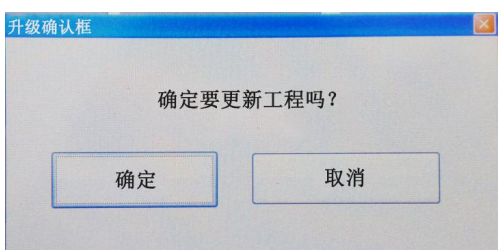

第四步**:**更新完成后,自动进入工程首页,此 时工程更新完毕。

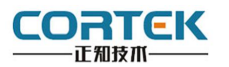

## **6.3** 工程下载方法三:**U** 盘安装包 **2**

第一步:本地电脑上打开 CORWARE 组态软同 I HO 编码 查看的 插入的 布局이 TAO 翻画

第二步: 在电脑上插上 U 盘, 点击菜单栏中<br>"工具""工程打句", 在 II 盘中白动生成 "工具""工程打包",在 U 盘中自动生成 "hmi.prjp"文件。

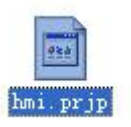

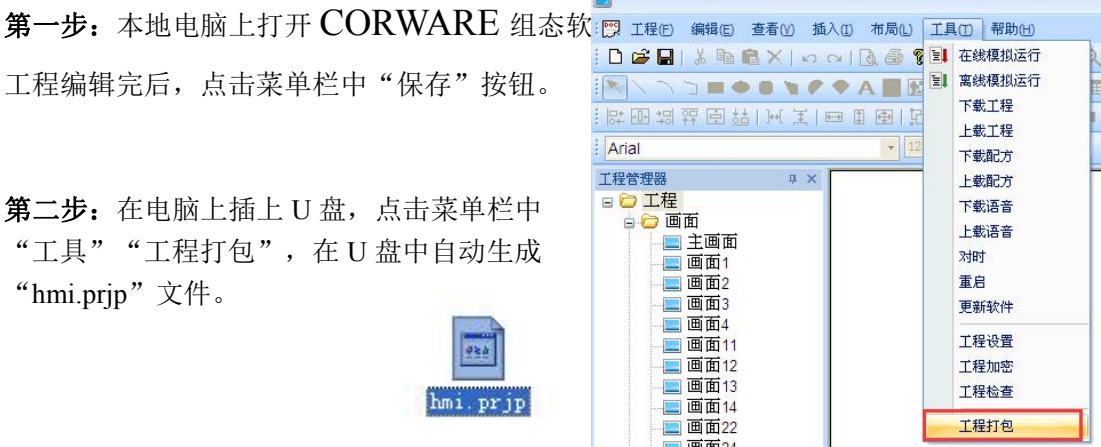

第三步**:** 将 U 盘连接 TPC,使用 24V 直流 电源给 TPC 供电, 开机启动后在右图界面<br>厂 工图像是二叶上古层黄、进入沿墨豆栗 后 无图像显示时点击屏幕,进入设置画面。 [37] SW Ver:V3.2.<br>HW Ver:V1.3

Program Starting...

第四步**:**点击"U 盘更新程序"按钮,在出现 "更新项目文件成功"后,点击"OK"。

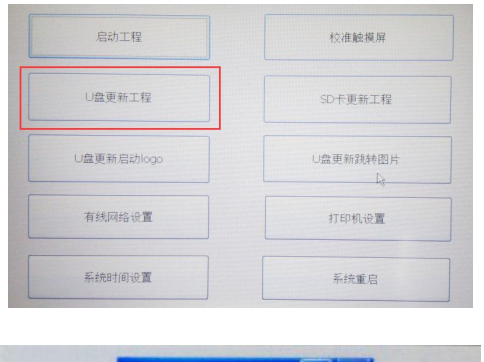

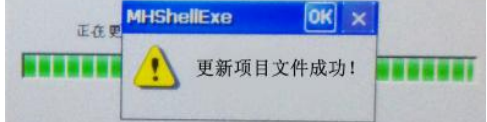

第五步:点击"重启"按钮, TPC 重启后即进入工程界面, 工程更新完成。

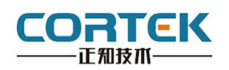

产品合格证书

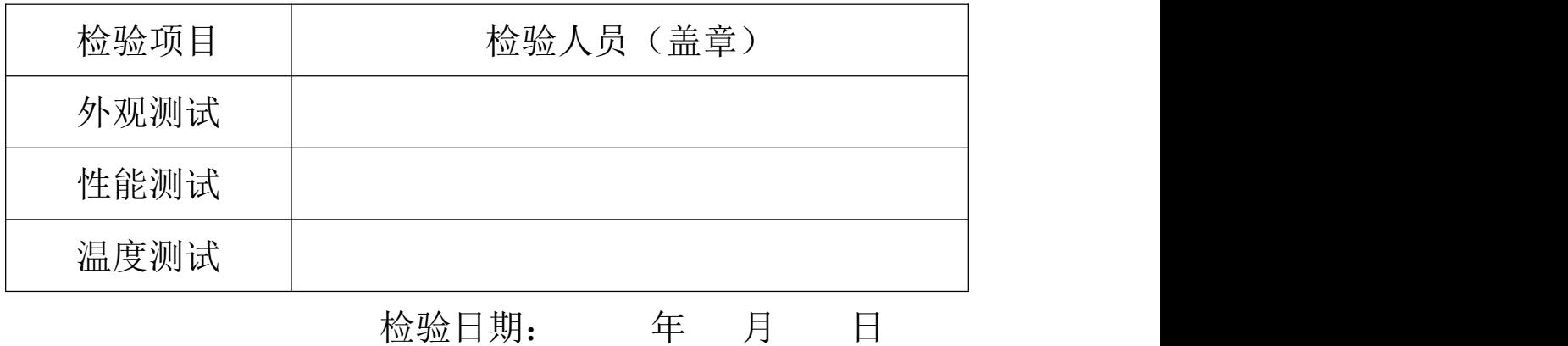

## 装箱单

在打开包装后,请先阅读本装箱单,如发现您的产品与清单中的内容不符,请 与我们联系。

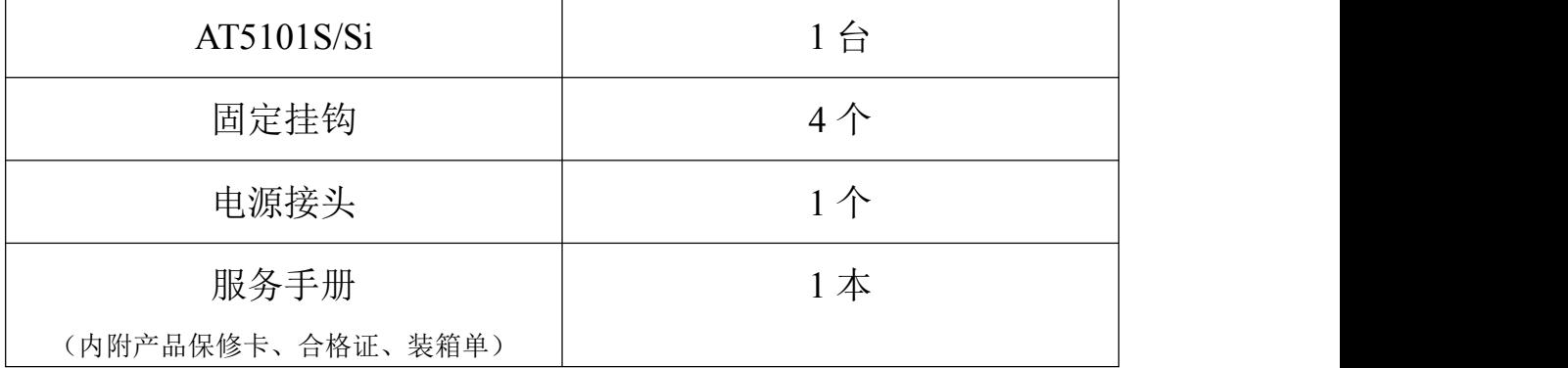

正知(上海)智能技术有限公司

电话:021-54262061 传真:021-54262051 网址:www.cortek.cn

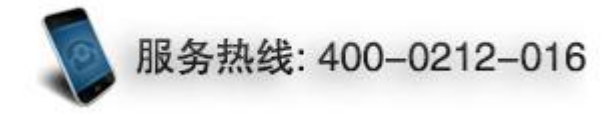